## **Using LecturePRO with Teams**

**1. Switch on Computer & Projector** 

Turn on the computer in the room.

If using a projector or additional screens please switch these on.

Check the computer display can be seen on projector / additional screens

#### **5. Start Teams & Join Your Meeting**

Find Teams from Start Menu, go to the Calendar and click your meeting

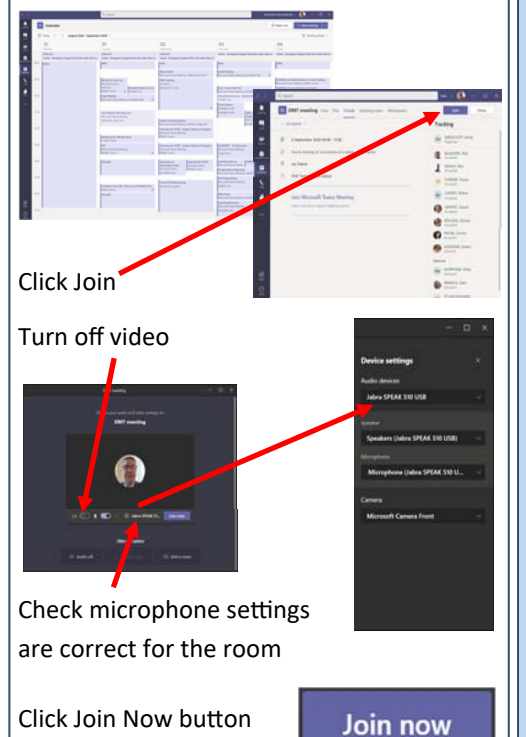

#### **2. Check Webcam Connected**

If you need plug a webcam in please do this before starting any other software.

Give Windows a minute to recognise the camera once plugged in.

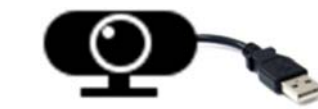

#### **6. Start Screen Sharing**

8 回 6 …

When ready to the share button on the Teams menu bar

 $\mathbf{a}$   $\mathbf{a}$ 

**Ta** 

**Contact Contact** 

Click Include Computer Sound if you will be playing videos Then the Desktop Screen

with your Powerpoint on (not window)

**7. Start Teams Recording** 

When ready to start recording click on the

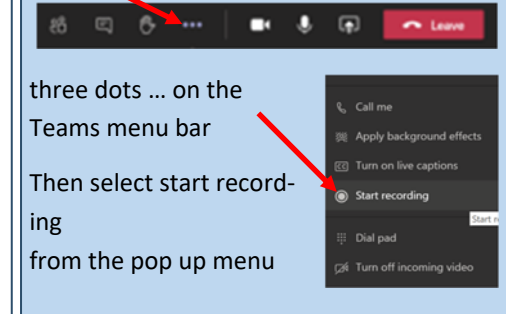

#### **3. Start LecturePRO**

Click the LecturePRO icon on desktop

Move the mouse over the top left corner of the webcam window and a popup buttons will appear.

Click the top right white square to move the LectrurePRO window to the bottorm right corner of the screen.

The webcam window will stay visible.

If other webcams are on the screen and not required these can be removed by hovering the mouse over their in the top left corner  $\propto$ and clicking the hide webcam button.

#### **8. Checking the Chat Window**

Click on the Windows key on the keyboard

Click the Teams taskbar icon and then the window with your meeting.

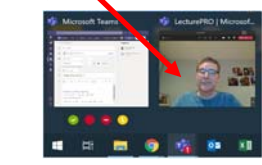

#### Click the chat icon to display your chat.

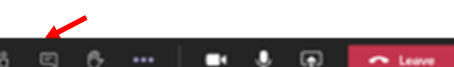

# **Lecture PRO**

#### **4. Start PowerPoint**

on your computer.

into Present mode.

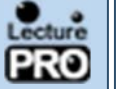

 $\mathbf{r}$ 

**ectureFRO** 

X - a

Start your PowerPoint and go

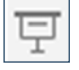

**9. Minimise Teams** 

Minimise all Teams windows by clicking on the minimise button the title bar.

Load content from web browser or folder

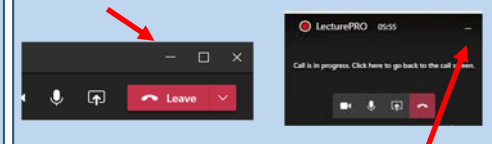

Teams will pop up a mini video window in the bottom right of the screen-minimise this too to remove it from the screen.

### **Useful Tips**

Use microphones if available to help those online hear—pass to students too.

Repeat questions that are asked by in the room for the benefit of those one.

Check Teams Chat for messages and consider asking a colleague or student to monitor and notify of messages.

Try and stay on camera if you can.